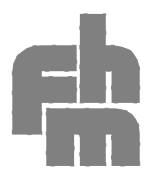

**FACHHOCHSCHULE MÜNCHEN Fachbereich 06 PH**

**PHYSIKALISCHES PRAKTIKUM** 

# **Beschreibung und Bedienung des Steuerprogramms zum Versuch Resonanz**

# **1 Kurzbeschreibung**

Bei stillstehendem Motor führt die Scheibe freie Drehschwingungen um die Ruhelage aus. Die Auslenkung  $\varphi$  des Drehpendels wird mit einem Servopotentiometer gemessen. Die Digitalisierung erfolgt mit einem 12 Bit ADU bei einer Abtastfrequenz von 256 Hz. Die Winkelauflösung beträgt 1/640 rad.

Das Messprogramm liest die Messwerte fortlaufend ein und stellt die Drehpendel-Schwingung in Echtzeit dar. Insgesamt können 16384 Messwerte (= 64 Sekunden) eingelesen werden.

Eine Messung wird aber nach 64 s nicht gestoppt, sondern läuft weiter. Das Einlesen der Messwerte erfolgt nun nach Art eines FIFOs, so dass beim Abbruch der Messung mit Esc immer die letzten 64 s der Schwingung abgespeichert sind (=16 k Speichertiefe).

Die Dämpfung des Systems erfolgt durch eine Wirbelstrombremse.

Der Dämpfungsstrom (0 - 1 A) wird mit einem 8 bit DA-Umsetzer eingestellt.

Die Anregung von erzwungenen Schwingungen erfolgt mit einem Schrittmotor, an dem ein Kurbelhebel montiert ist. Die Torsionsfeder des Drehpendels wird über den Kurbelhebel sinusförmig auslenkt und überträgt damit ein harmonisches Anregungsmoment auf die Drehscheibe. Die maximale Schrittfolgefrequenz beträgt 256 Hz.

Der Schrittmotor, die AD-Umsetzung und die DA-Umsetzung werden über eine digitale I/O-Schnittstelle von einem PC gesteuert. Das Steuerungs- und Auswerteprogramm ist in MS QuickBasic (bzw. MS VisualBasic) geschrieben. Alle Einstellungen können über Menüs von der Tastatur oder Maus vorgenommen werden. Mit Hilfe verschiedener Auswertemenüs kann eine abgespeicherte Schwingung ausgewertet werden.

## **Starten und Beenden des Programms, Drucken**

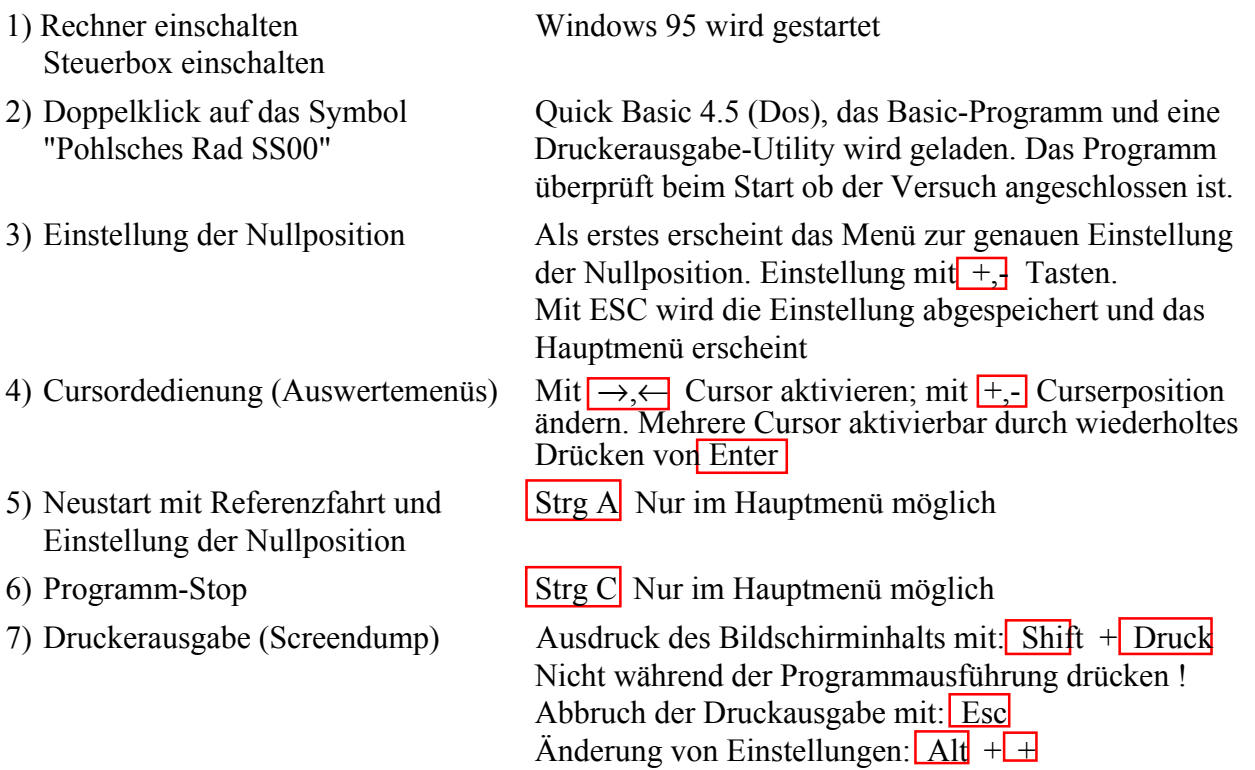

# **2 Bedienung des Programms**

Nach dem Start des Programms erfolgt eine grobe Einstellung der Nullposition. Danach erscheint das Menü zur genauen Einstellung der Nullposition. Die Einstellung erfolgt mit Hilfe de $r + \frac{1}{r}$  Tasten..

Ein Schritt in  $+\varphi$  Richtung.

Ein Schritt in  $-\varphi$  Richtung.

Auf diese Position werden später die Auslenkungen bezogen ( $\varphi = 0$  Referenz). Mit Esc wird die Einstellung der Ruhelage beendet und das Programm wechselt in das Hauptmenü.

# **Das Hauptmenü.**

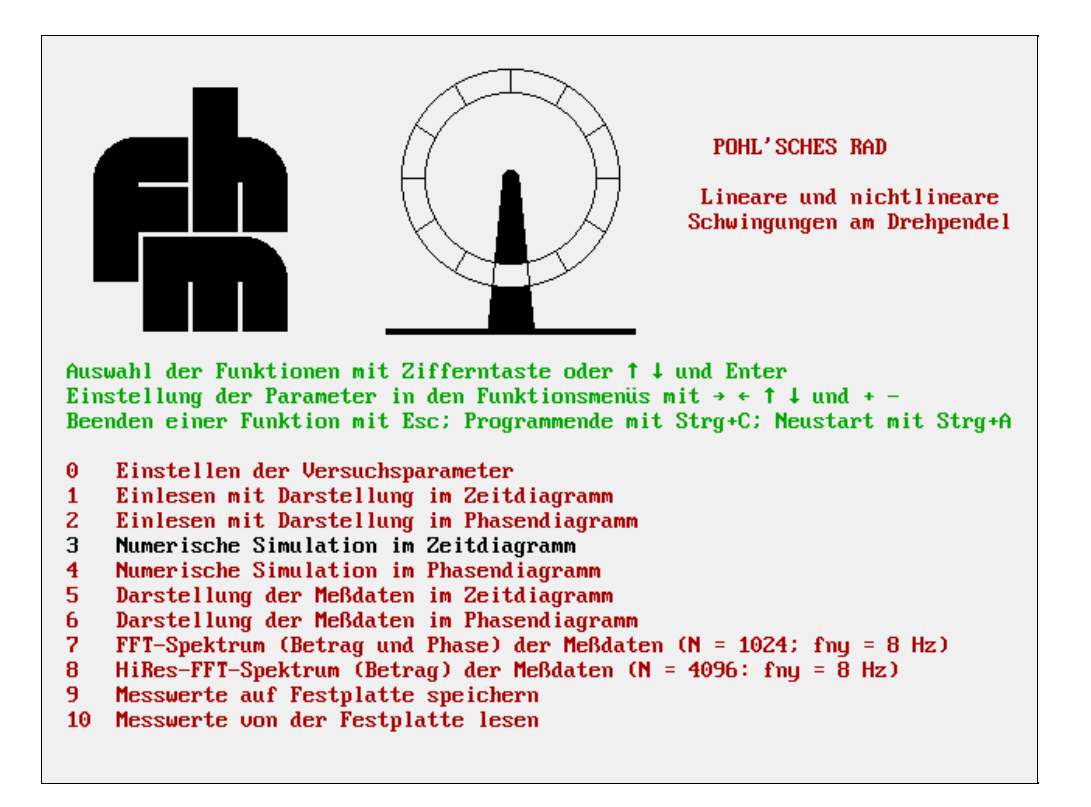

Nach der Einstellung der Nullposition erscheint das Hauptmenü. Bei ausgeschalteter Steuerkarte erscheint nach der Meldung "Messwertkarte nicht bereit" das Hauptmenü sofort.

Die einzelnen Unterprogramme werden mit den Pfeiltasten  $\hat{\uparrow}$ ,  $\hat{\downarrow}$  ausgewählt.

Mit Enter wird das Unterprogramm aufgerufen und einem eigenen Menüfenster ausgeführt. Alternativ wird ein Unterprogramm durch Eingabe der Nummer (ohne Enter) direkt ausgeführt. Die Funktionen 1 und 2 zum Einlesen sind nur bei vorhandener Messwertkarte ausführbar.

Das Menü wird mit Strg C verlassen (=Programmende).

Mit Strg A wird das Programm neu gestartet (Reset der Messwerte und Neueinstellung der Nullposition).

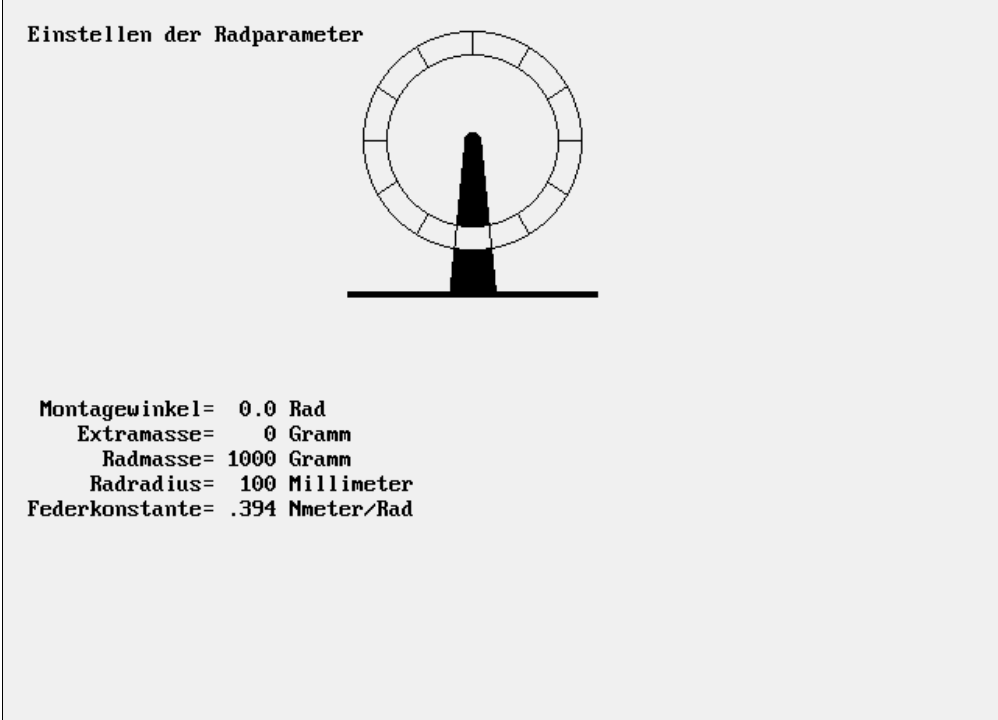

In diesem Menü können die voreingestellten Parameter für die Simulation (Menü 3 und 4) geändert werden.

Die Auswahl der Parameter erfolgt mit den Pfeiltasten  $\lceil \uparrow, \downarrow \rceil$ . Die Einstellung der Werte mit den  $\overline{+,-}$  Tasten.

Das Menü wird mit Esc verlassen. Man gelangt dann ins Hauptmenü.

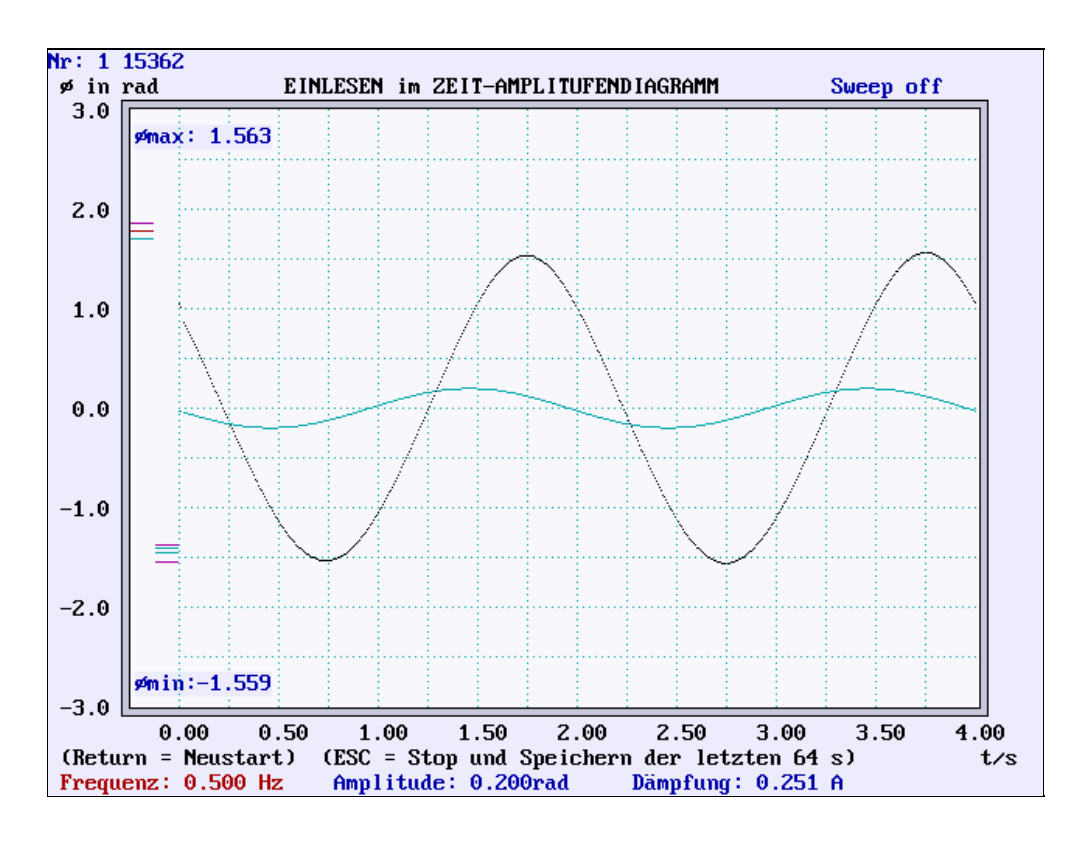

### **Menü 1: Einlesen mit Darstellung im Zeitdiagramm**

Beim Start dieses Unterprogramms wird der Radwinkel  $\varphi$  kontinuierlich eingelesen und in einem Zeitfenster von jeweils 4 Sekunden dargestellt. Die Anregungsfunktion ist grün dargestellt.

Die Balken an der linken Seite des Graphen zeigen die letzten sechs Maximal- und Minimalwerte der Auslenkung. Am oberen und unteren linken Rand des Graphen werden die jeweils aktuellen Extremwerte angezeigt. Im linken oberen Bildschirmeck läuft der 256 Hz Abtastzähler mit. Nach Ablauf von 64 Sekunden (= 16384 Abtastungen) springt er wieder zurück und erhöht die Anzahl der 64 Sekundenblöcke um 1. Beachte: Im Speicher befinden sich immer die Messwerte der letzen 64 s.

Während des Versuchs können die **Frequenz**, die **Amplitude** und die **Dämpfung** verändert werden. Die Parameter werden unterhalb des Graphen angezeigt. Mit den Pfeiltasten  $\leftarrow$ ,  $\rightarrow$  wird der zu verändernde Parameter ausgewählt und mit  $\overline{+,-}$  verändert. <sup>1</sup> Die Einstellungen bleiben beim Wechsel der Menüs erhalten und sind beim Abspeichern auf die Festplatte den Messdaten zugeordnet.

Mit Enter können Speicher und Zähler während des Einlesens auf Null zurückgesetzt werden, ohne die Messung zu unterbrechen.

Mit Esc wird die Messung gestoppt und das Programm kehrt zum Hauptmenü zurück

Resonanz SS00 - Bedienung des Steuerungsprogramms

 $\overline{a}$ 

<sup>&</sup>lt;sup>1</sup> Mit den Pfeiltasten  $\hat{\perp}\downarrow$  kann die Anregung von Sinus auf eine Sprungfunktion umgestellt werden oder ein kontinuierliches Verändern von Frequenz oder Dämpfung während der Einlesezeit vorgenommen werden. Mit der Sprungfunktion kann bei kleiner Anregungsfrequenz eine abklingende Schwingung angeregt werden. Der Sweep erlaubt eine Resonanzkurve oder ein Dämpfungs/Amplituden Diagramm zu erstellen. **Achten Sie bei diesem Versuch darauf, dass Sie immer mit Sweep off messen.**

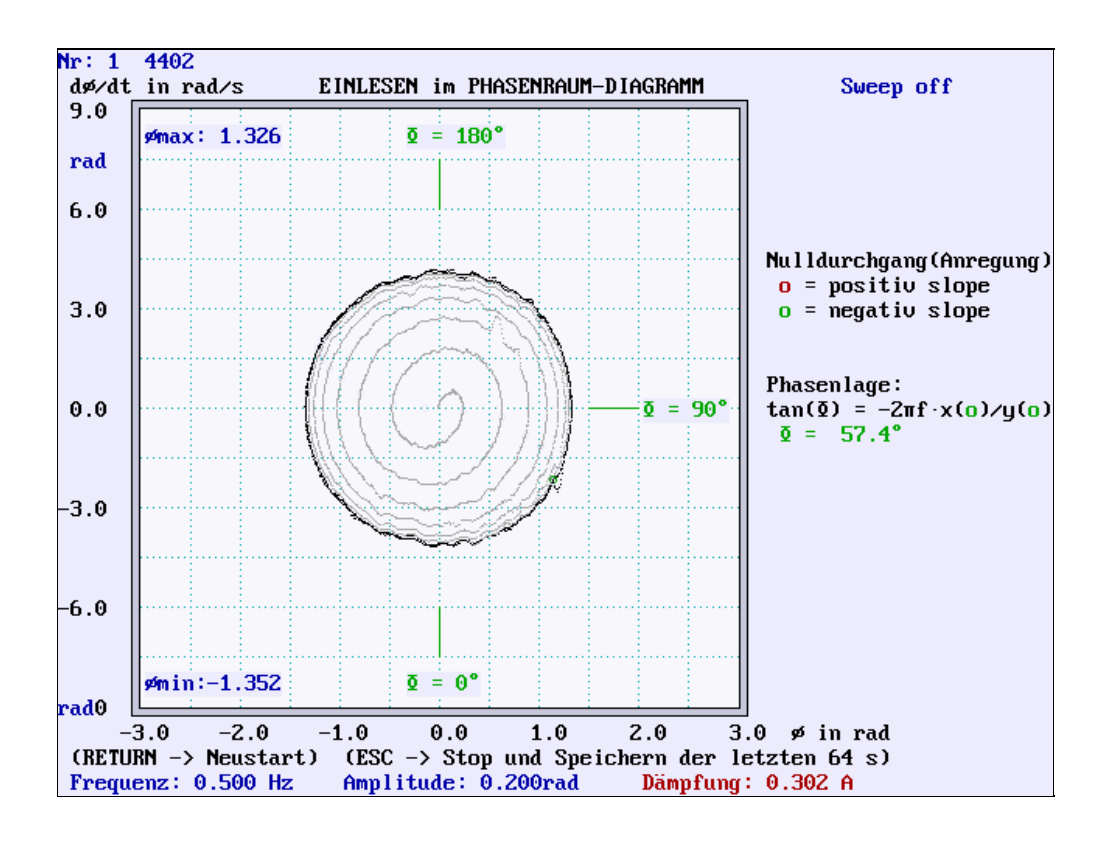

### **Menü 2: Einlesen mit Darstellung im Phasendiagramm**

In diesem Unterprogramm wird der Radwinkel  $\varphi$  kontinuierlich eingelesen und die Winkelgeschwindigkeit des Rades $\dot{\varphi}$  berechnet. Beides wird dann im Phasendiagramm dargestellt, wobei die Darstellung auf die Messwerte der letzten vier Sekunden beschränkt ist. Weiter zurückliegende Bahnkurven werden farblich abgestuft angezeigt.

Der Zeitpunkt eines Nulldurchgangs der Anregungsfunktion wir am zugehörigen Koordinatenpaar  $(\varphi, \dot{\varphi})$  markiert. Der zugehörige Phasenwinkel  $\varphi$  wird berechnet und neben dem Graphen angezeigt.

Am oberen und unteren linken Rand des Graphen werden die jeweils aktuellen Extremwerte der Auslenkung angezeigt. Im linken oberen Bildschirmeck läuft der 256 Hz Abtastzähler mit. Nach Ablauf von 64 Sekunden (= 16384 Abtastungen) springt er wieder zurück und erhöht die Anzahl der 64 Sekundenblöcke um 1. Beachte: Im Speicher befinden sich immer die Messwerte der letzen 64 s.

Während des Versuchs können die **Frequenz**, die **Amplitude** und die **Dämpfung** verändert werden. Die Parameter werden unterhalb des Graphen angezeigt. Mit den Pfeiltasten  $\leftarrow, \rightarrow$  wird der zu verändernde Parameter ausgewählt und mit  $\left| +,- \right|$  verändert. Die Einstellungen bleiben beim Wechsel der Menüs erhalten und sind beim Abspeichern und Lesen von der Festplatte den Messdaten zugeordnet.

Mit Enter können Speicher und Zähler während des Einlesens auf Null zurückgesetzt werden, ohne die Messung zu unterbrechen.

Mit Esc wird die Messung gestoppt und das Programm kehrt zum Hauptmenü zurück

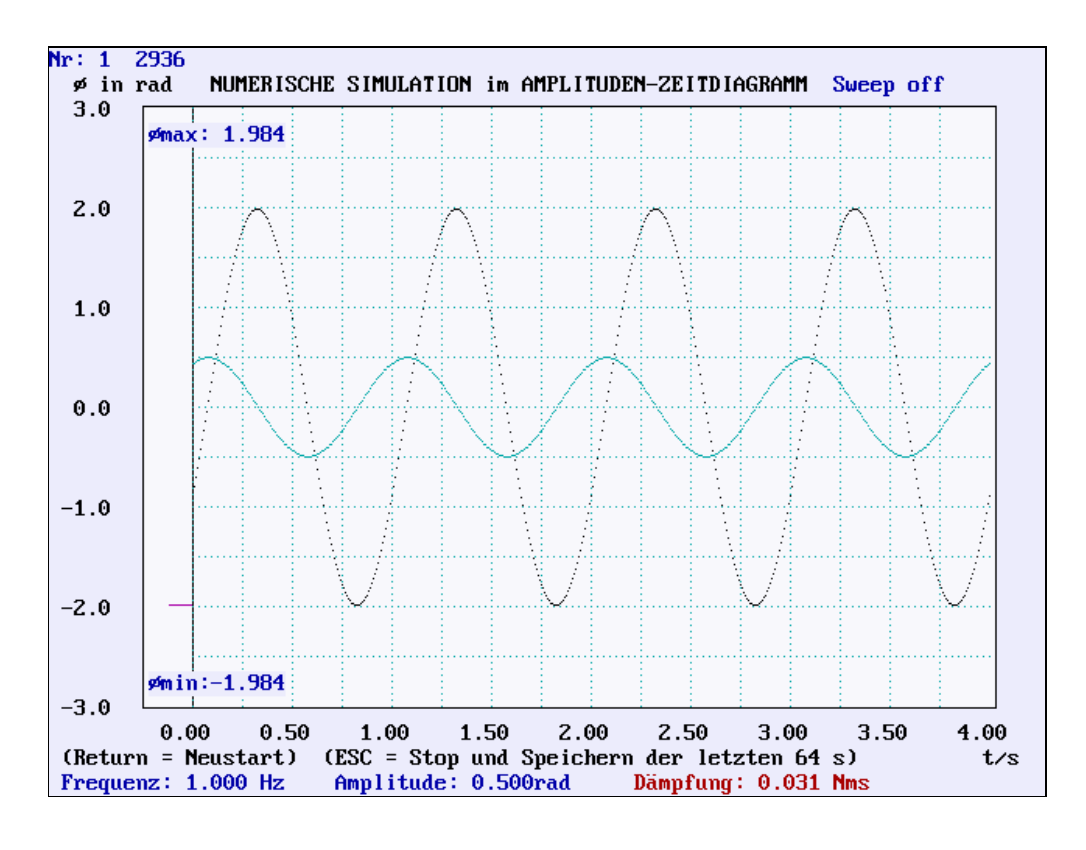

### **Menü 3: Simulation mit Darstellung im Zeitdiagramm**

Bei der Simulation wird der Bewegungsablauf iterativ berechnet. Dabei werden die im Menü 0 voreingestellten Parameter verwendet.

Der Ablauf des Unterprogramms erfolgt ansonsten völlig analog zum Menü 1 "Einlesen mit Darstellung im Ortsraum". Die Dämpfung wird in Nms (= Dämpfungskoeffizient *b*\*) eingegeben.

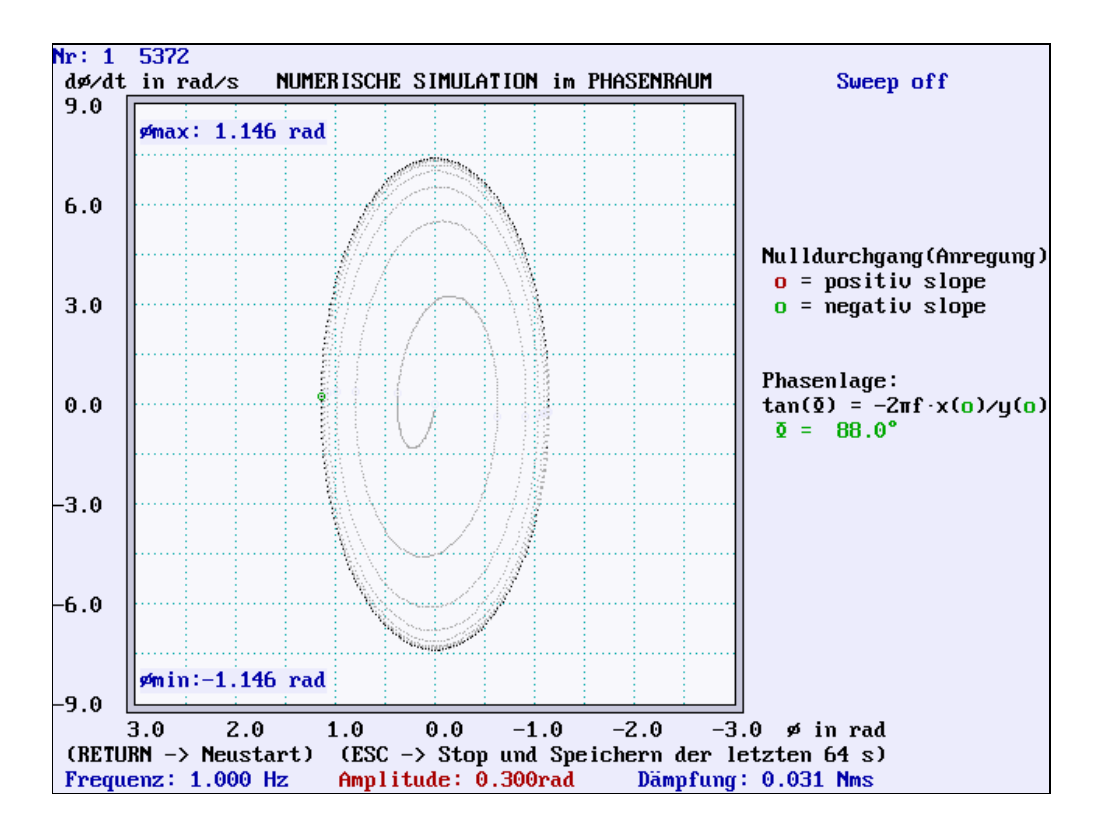

#### **Menü 4: Simulation mit Darstellung im Phasendiagramm**

Bei der Simulation wird der Bewegungsablauf iterativ berechnet. Dabei werden die im Menü 0 voreingestellten Parameter verwendet.

Der Ablauf des Unterprogramms erfolgt ansonsten völlig analog zum Menü 2 "Einlesen mit Darstellung im Phasenraum". Die Dämpfung wird in Nms (= Dämpfungskoeffizient *b*\*) eingegeben.

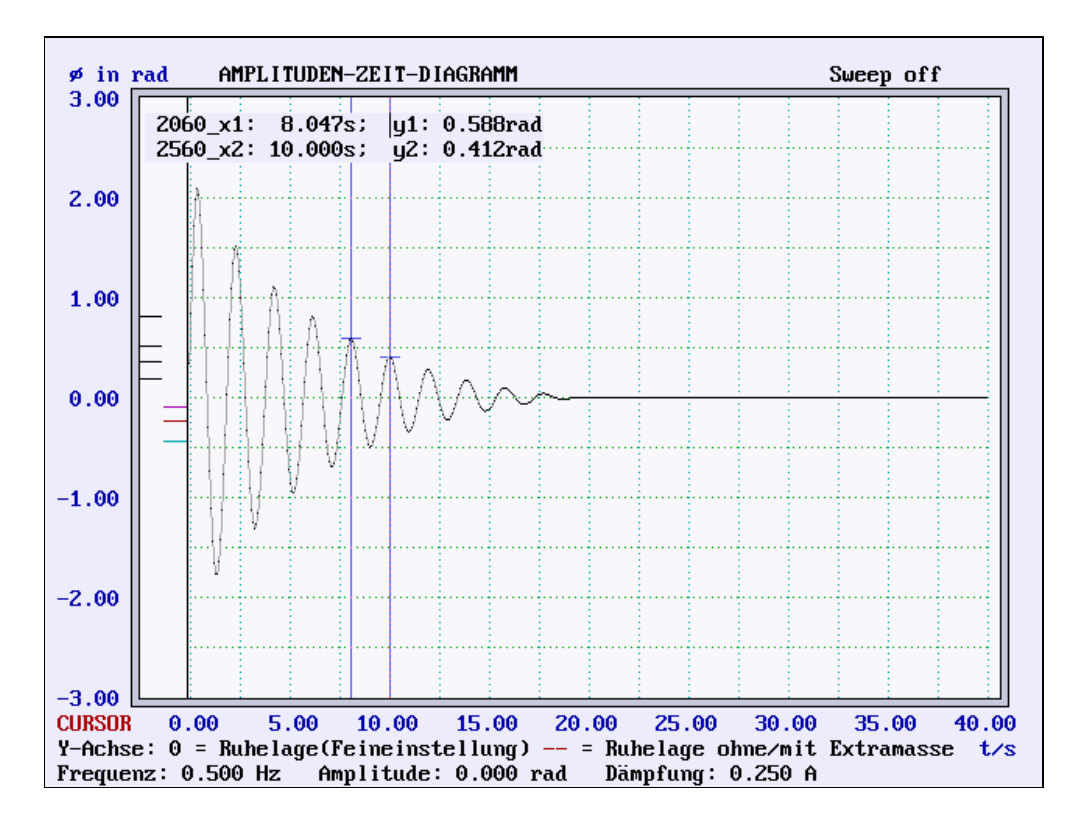

### **Menü 5: Darstellung der Messdaten im Zeitdiagramm**

Der Graph der zuletzt erstellten Messung bzw. Simulation oder ein von der Festplatte gelesener Graph wir im Ortsraum dargestellt. Die Parameter, mit denen die Messung durchgeführt wurde, sind am unteren Bildschirmrand dargestellt.

Der angezeigte Zeitbereich und die Skalierung der Amplitude können in Stufen verändert werden. Mit den Pfeiltasten  $\downarrow$ ,  $\uparrow$  wird die zu verstellende Skalierung ausgewählt und mit den +,- Tasten eingestellt. Die eingestellte Skalierung bleibt zum Teil in den anderen Menüs erhalten.

Wird mit den Pfeiltasten CURSOR angewählt, erscheint in der Mitte des Graphen eine Anzeigemarkierung zu der die Werte für Zeit und Auslenkung eingeblendet werden. Die Cursorposition kann mit den +,- Tasten geändert werden. Zur Messung von mehreren Amplitudenwerten oder von Zeitdifferenzen lassen sich durch wiederholtes Drücken von Enter beliebig viele Anzeigemarken einblenden.

Mit Esc kehrt man zum Hauptmenü zurück.

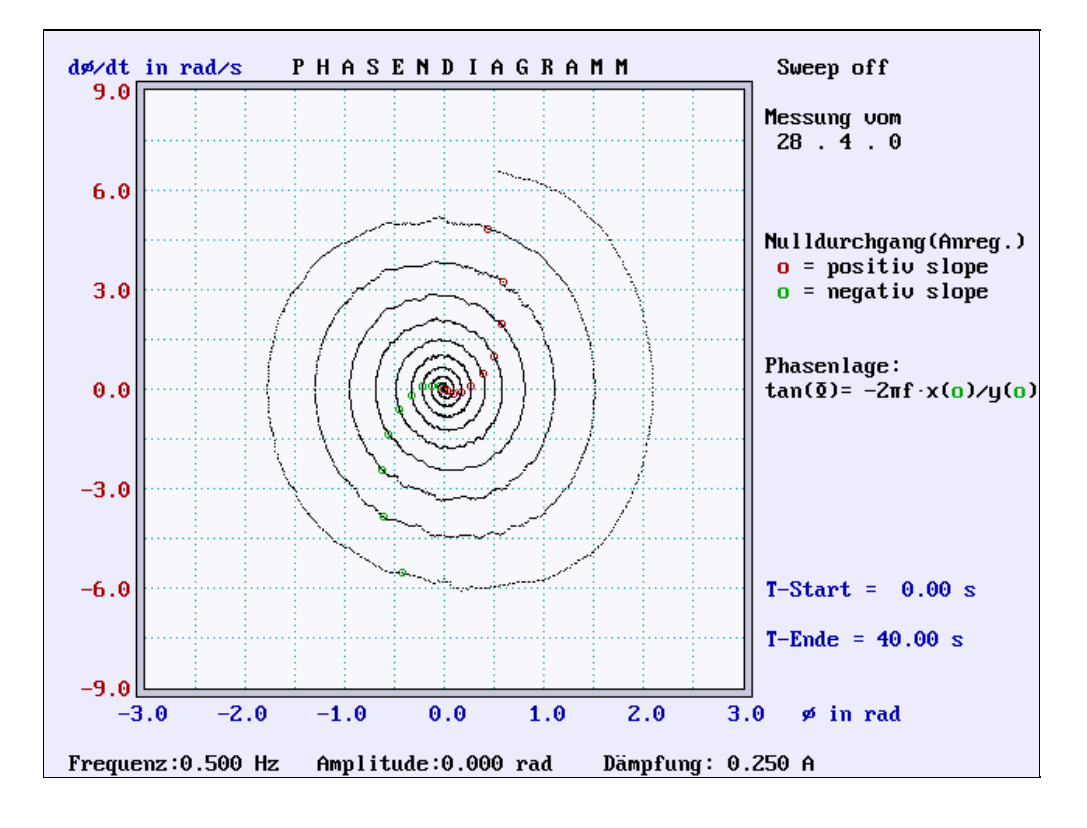

### **Menü 6: Darstellung der Messdaten im Phasendiagramm**

Das Phasendiagramm zeigt in *x*-Richtung den Winkel  $\varphi$  und in *y*-Richtung den zugehörigen Wert der Winkelgeschwindigkeit  $\dot{\varphi}$ . Die Parameter mit denen der Graph erstellt wurde sind am unteren Bildschirmrand angegeben.

Die Skalierung der *x*- und *y*-Achse und der dargestellte Zeitbereich werden mit den Pfeiltasten  $\leftarrow, \rightarrow$ ausgewählt und mit  $\left| +,- \right|$  verändert. Der Zeitbereich wird rechts neben dem Graphen angezeigt. Der Zeitpunkt eines Nulldurchgangs der Anregungsfunktion wir an dem zugehörigen Koordinatenpaar  $(\varphi, \dot{\varphi})$  markiert.

Mit Esc kehrt man zum Hauptmenü zurück.

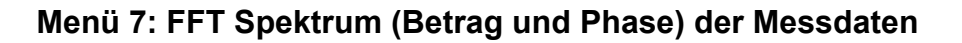

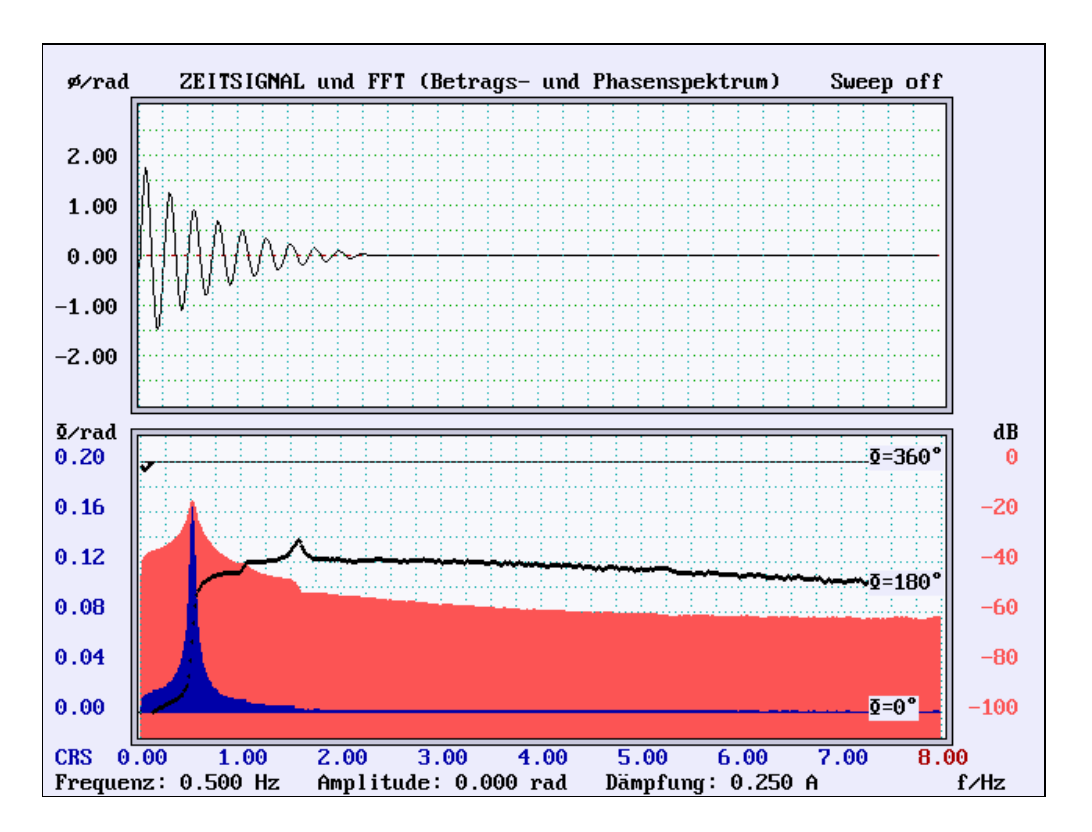

In der oberen Bildhälfte wird das maximal 64 Sekunden lange Zeitsignal dargestellt. Die Skalierung ist fest und kann nicht geändert werden.

Von dem dargestellten Zeitsignal wird das Amplituden- und Phasenspektrum mit Hilfe eines FFT-Algorithmus berechnet und in der unteren Bildhälfte dargestellt. Für die Berechnung wird nur jeder 16. Abtastwert verwendet. Damit ergibt sich eine 1024-Punkte FFT mit folgenden Eckwerten:

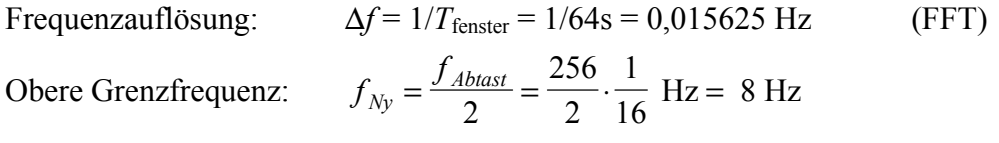

Der angezeigte Frequenzbereich und die lineare Skalierung der Amplitude können in Stufen verändert werden. Mit den Pfeiltasten  $\downarrow$ ,  $\uparrow$  wird die zu verstellende Skalierung ausgewählt und mit den  $+$ , Tasten eingestellt.

Für den Frequenzbereich 0 - 8 Hz wird das Amplitudenspektrum auch als Pegelmaß (log. Maßstab) dargestellt; die dB-Skala ist auf 1 Rad bezogen (dBrad)2 und kann nicht geändert werden.

Die Phasenlage der einzelnen Frequenzkomponenten ist mit einem Kreuz gekennzeichnet. Sie bezieht sich auf einen entsprechenden Kosinus im Ursprung.

Mit Esc kehrt man zum Hauptmenü zurück.

 $\overline{a}$ 

rad

Resonanz SS00 - Bedienung des Steuerungsprogramms

<sup>2</sup> Amplitudenpegel in dBrad: 20 A in rad

## **Menü 8: HiRes-FFT Spektrum**

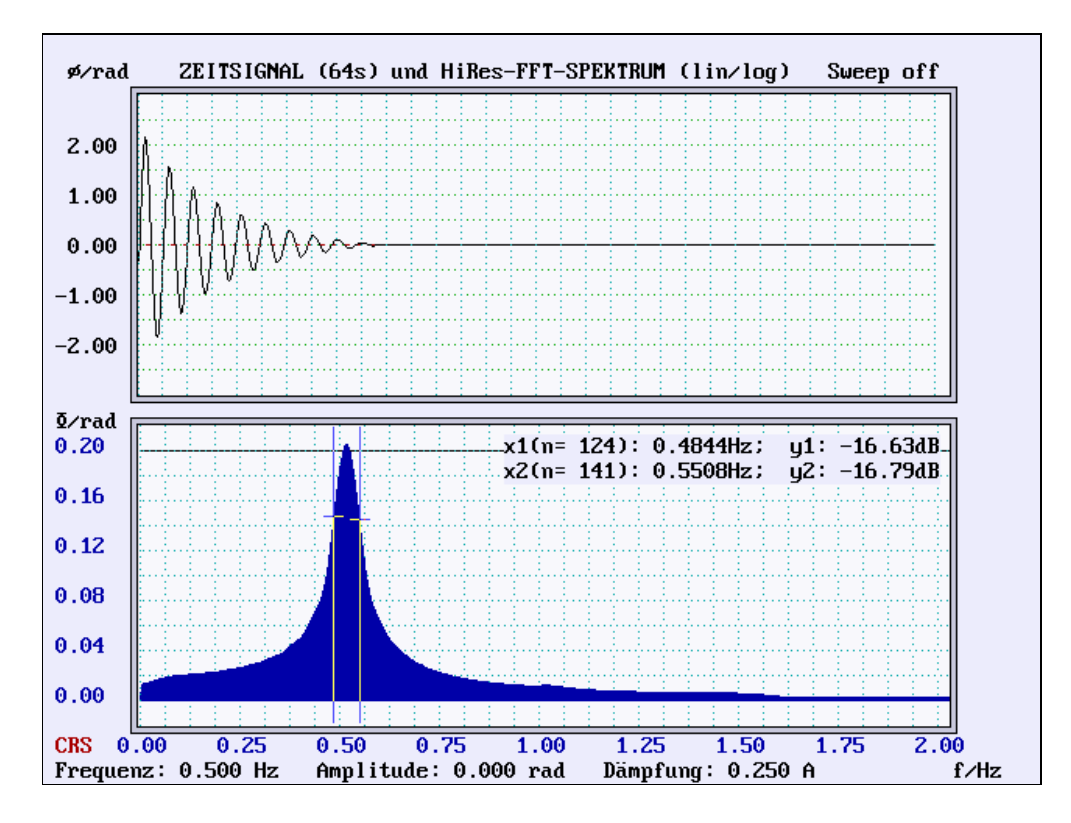

In der oberen Bildhälfte wird das maximal 64 Sekunden lange Zeitsignal dargestellt. Die Skalierung ist fest und kann nicht geändert werden.

Von dem dargestellten Zeitsignal wird das Amplitudenspektrum mit Hilfe eines FFT-Algorithmus berechnet und in der unteren Bildhälfte dargestellt. Für die Berechnung wird nur jeder 16. Abtastwert verwendet. An diesen 1024 Punkte langen Datensatz werden 3 genauso lange Datensätze mit Nullen angehängt. Auf diese Weise ergibt sich eine 4096-Punkte FFT mit erhöhter Frequenzauflösung:

```
Frequenzauflösung: \Delta f = 1/T_{\text{fenster}} = 1/256s = 0,00390625 \text{ Hz} (high resolution FFT)
Obere Grenzfrequenz:
                                     \frac{f_{Abtast}}{2} = \frac{256}{2} \cdot \frac{1}{16} \text{ Hz} =2
                                                                1
                                                               16
                                                                   Hz = 8 Hz
```
Der angezeigte Frequenzbereich und die lineare Skalierung der Amplitude können in Stufen verändert werden. Mit den Pfeiltasten  $\downarrow$ ,  $\uparrow$  wird die zu verstellende Skalierung ausgewählt und mit den  $+,-$ Tasten eingestellt.

Für den Frequenzbereich 0 - 8 Hz wird das Amplitudenspektrum auch als Pegelmaß (log. Maßstab) dargestellt; die dB-Skala ist auf 1 Rad bezogen (dBrad)3 und kann nicht geändert werden.

Wird mit den Pfeiltasten CRS (=cursor) angewählt, erscheint in der Mitte des Spekrums eine Anzeigemarkierung zu der die Werte für Frequenz und Amplitudenpegel (in dBrad !) angezeigt werden. Die Cursorposition kann mit den  $|+,-|$ Tasten geändert werden. Zur Messung von mehreren Amplitudenpegeln oder von spektralen Breiten (Frequenzdifferenzen) lassen sich durch wiederholtes Drücken von Enter beliebig viele Anzeigemarken einblenden.

Mit Esc kehrt man zum Hauptmenü zurück.

 $\overline{a}$ 

<sup>&</sup>lt;sup>3</sup> Amplitudenpegel in dBrad:  $20 \log \frac{A \text{ in } \text{rad}}{1 \text{ rad}}$ 

Resonanz SS00 - Bedienung des Steuerungsprogramms

#### **Menü 9/10: Messwerte auf Festplatte speichern/von Festplatte lesen**

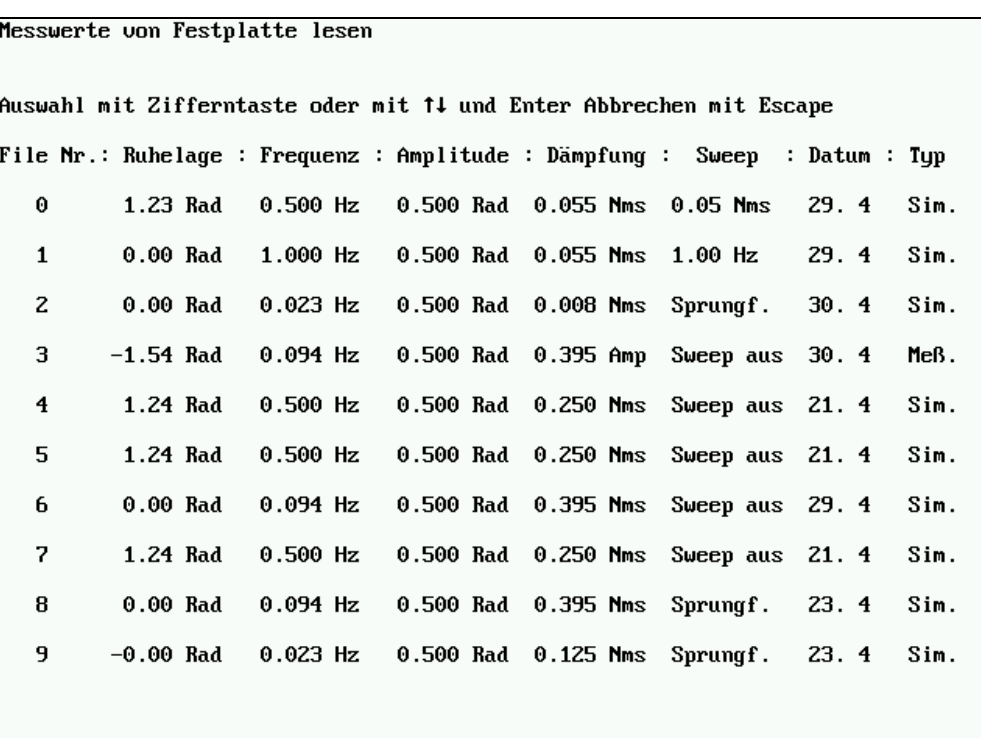

Es können insgesamt 10 Messreihen abgespeichert werden. Diese werden in den Dateien MESSDAT1.POL bis MESSDAT9.POL abgespeichert. Die Parameter von allen 10 Messreihen sind in der Datei PARAMET.POL abgelegt. Zum Übertragen der Messwerte einer Messreihe auf einen anderen Rechner muß auch die Datei PARAMET.POL in das Verzeichnis kopiert werden, von dem aus das Programm gestartet wird. Wenn die Datei PARAMET.POL beim Starten des Programms fehlt, wird sie mit lehren Einträgen neu generiert. Die Messwerte sind dann unbrauchbar.

Die Messwerte des Radwinkels werden mit einer Auflösung von 12 Bit in ein Feld von 16384 Short-Integer Werten(16 Bit Integer) eingelesen. Bit 0 bis 11 enthalten den Meßwert. Das Bit 12 enthält das Vorzeichen der Anregungsfunktion. Bit 13 bis 15 sind unbenutzt. Der Wert 2048 entspricht der Nullposition. Ein Winkel von +1 Rad wird mit 2048-640 dargestellt.

In der Datei MESSDATn.POL sind die Messwerte der Messreihe n abgelegt. Die ersten beiden Bytes sind nicht benutzt. Die Messwerte sind dann fortlaufend mit vorangehendem LowByte und nachfolgendem HighByte abgelegt, wobei Bit 0 das Vorzeichen ist. Die Dateilänge ist deshalb mit 32770 Byte um 2 Byte größer als das Feld mit den Messwerten.

In der Datei PARAMET.POL befinden sich die Versuchsparameter zu den zehn Dateien. Die Zahlenwerte sind als Short-Integer in Gruppen von 32 Byte abgelegt. Die Gruppen enthalten fortlaufend die Parameter zu den Messreihen 0 bis 9. Die Tabelle zeigt die Zuordnung der Werte zur die Datei MESSDAT1.POL. Die Parameter zu den weiteren Dateien sind jeweils um 32 Byte verschoben.

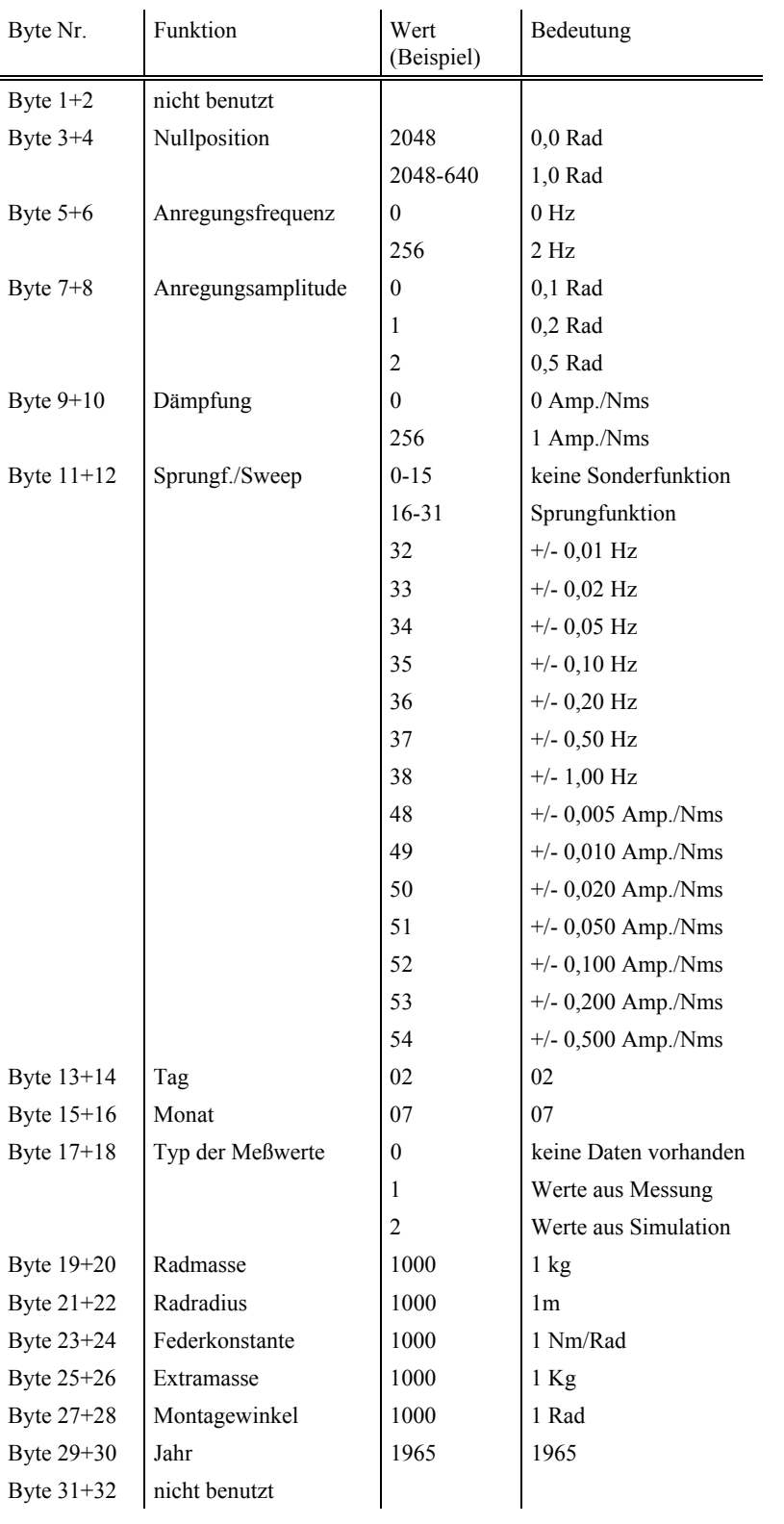